## **DT171 Gem logdata**

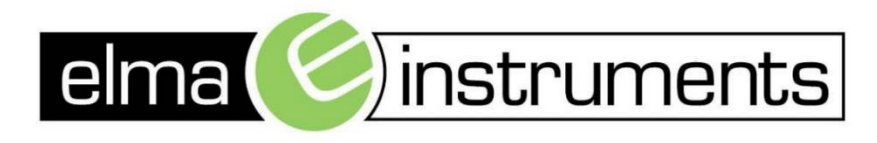

Elma Instruments A/S Ryttermarken 2 DK-3520 Farum T: +45 7022 1000 F: +45 7022 1001 info@elma.dk www.elma.dk

Elma Instruments AS Garver Ytteborgsvei 83 N-0977 Oslo T: +47 22 10 42 70 F: +47 22 21 62 00 firma@elma-instruments.no www.elma-instruments.no

Elma Instruments AB Pepparvägen 27 S-123 56 Farsta  $T: +46(0)8-4475770$  $F: +46(0)8-4475779$ info@elma-instruments.se www.elma-instruments.se

**DT171 Gem Logdata 1**

## **1. Krav**

- a. Windows PC, med **Datalogger** software og **Excel** installeret.
- b. Ledig USB port
- c. **DT171** med opsamlede data
- 2. Indsæt **DT171** med data i en ledig USB port i PC'en
- 3. Åbn **Datalogger** programmet

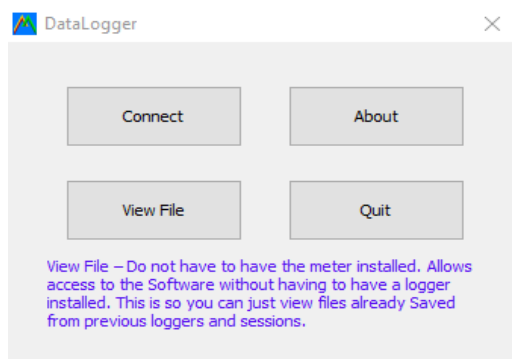

## 4. Vælg enten

- a. **Connect** eller
- b. **View File** (kun hvis man tidligere har gemt log filer fra DT171)

.

5. Vælg **Connect**

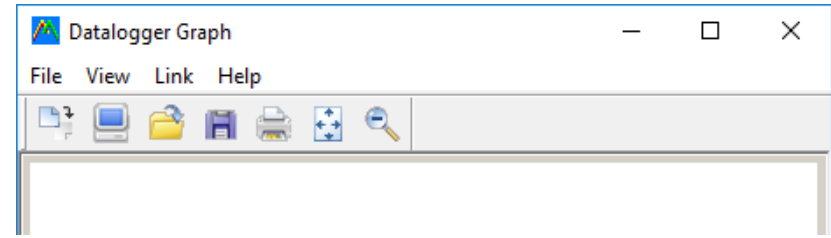

- 6. Hent de opsamlede data, enten fra
	- a. Tidligere gemt log eller
	- b. Hent helt nye data fra **DT171**
- 7. Vælg hent nye data fra **DT171** og gem på Pc'en
	- a. Klik på **Data** download ikonet **et aller** eller vælg under Link **Data** download

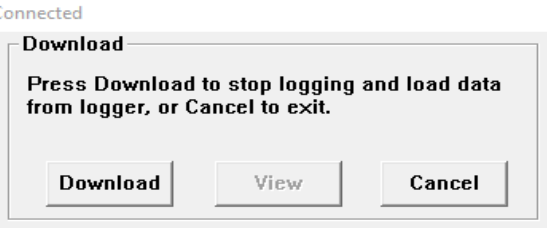

b. Placering og Navn på de opsamlede data fra **DT171** angives og gemmes på PC'en

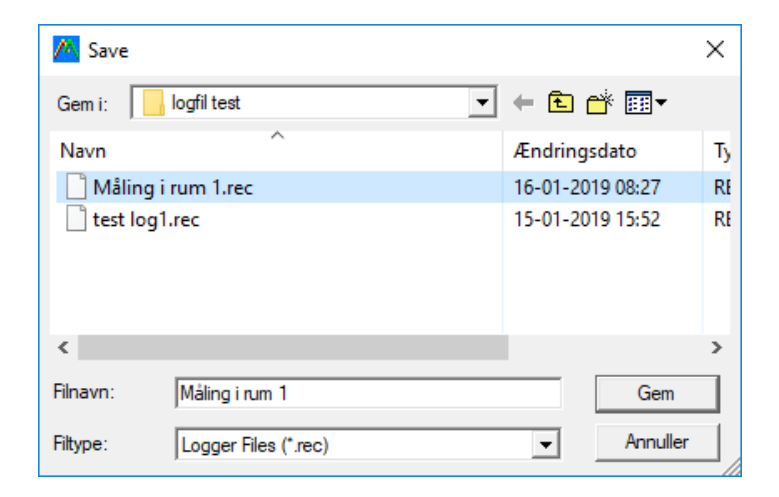

8. Se de opsamlede data fra **DT171** tryk på **View**

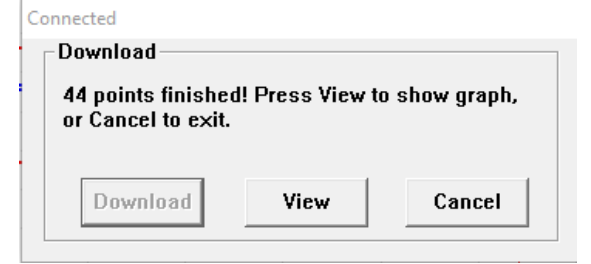

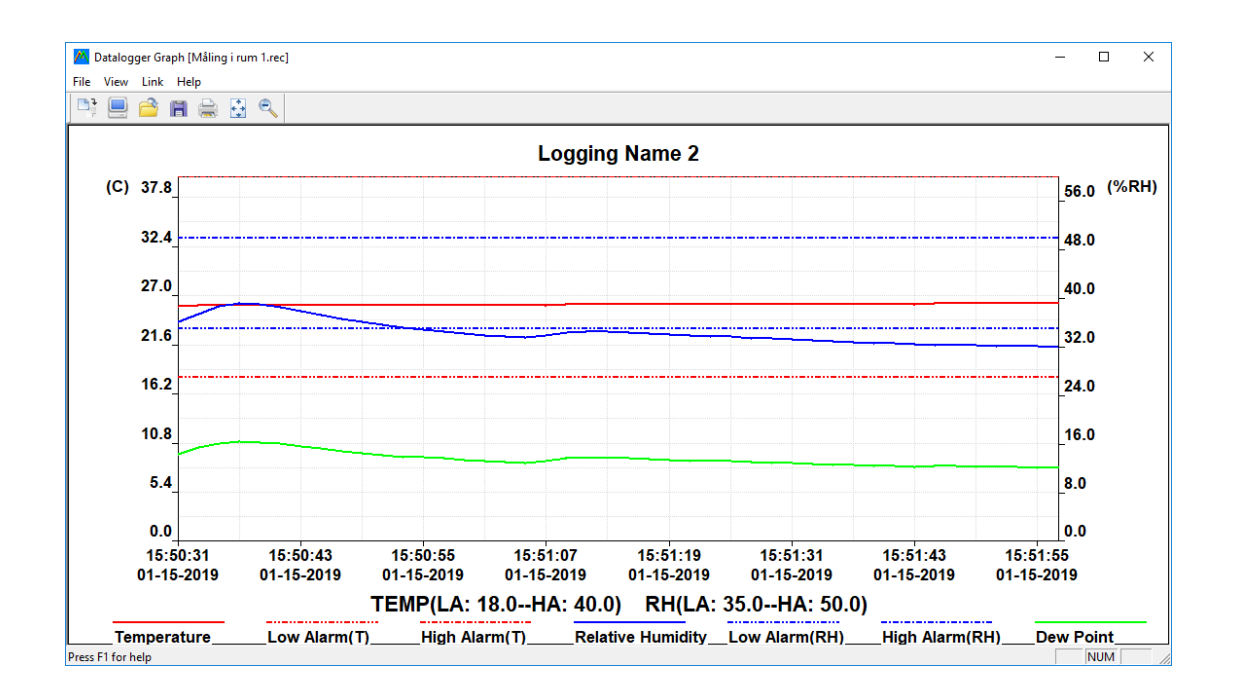

- 9. Herfra er det muligt at se og bearbejde data i **EXCEL**
	- Ħ a. Klik på **Save as** ikonet

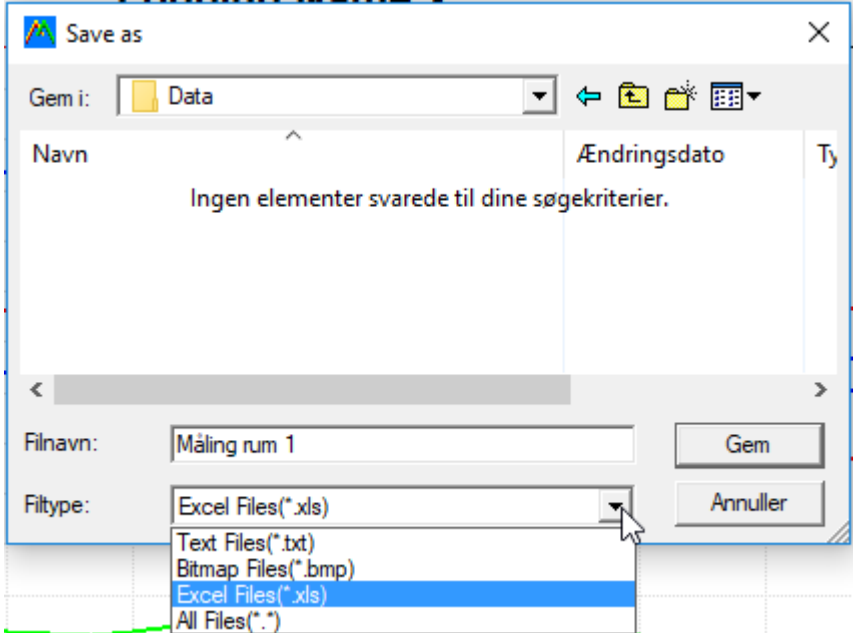

- b. Vælg nu navn placering og typen **EXCEL Files**
- c. Klik på **GEM**
- d. Åben EXCEL filen ved at dobbeltklikke på den.

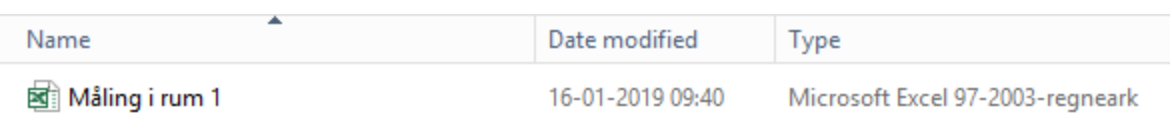

**NB!** Muligvis kommer denne besked her klikkes bare på **Ja**

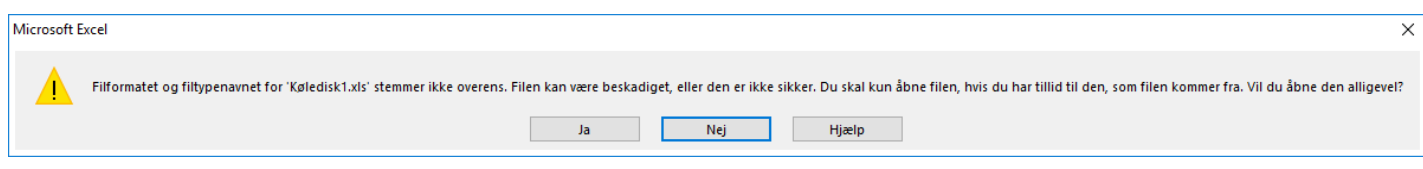

## e. Data er nu klar til videre bearbejdning i EXCEL

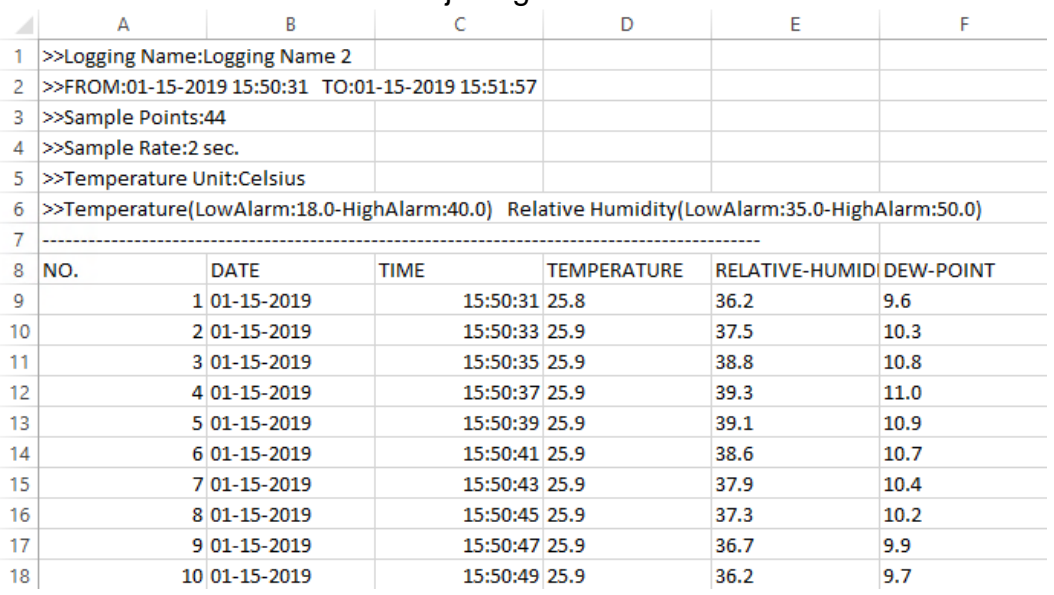